# 手動或透過 CLI 重設交換器

## 目標 Ī

當某些設定更改需要重新啟動以完全應用配置設定,或者裝置未按預期運行時,思科S系列交換機 的Reload功能非常有用。裝置重新啟動後,網路裝置的配置設定會得到反映。

重置功能用於刪除網路裝置上的運行或當前配置設定並將其恢復為原始預設設定。當需要重新配置 整個裝置時,或者如果您忘記了密碼且無法通過任何方式(例如使用Telnet、安全殼層(SSH)或命令 列介面(CLI)訪問控制檯)進行恢復,建議手動重置。

本文提供如何手動重置交換機以及如何通過CLI重新載入或重置交換機的說明。

#### 適用裝置 |軟體版本

- Sx300系列 | 1.4.7.06(下載<u>最新版本</u>)
- Sx350系列 | 2.2.8.04(下載<u>最新版本</u>)
- SG350X系列 | 2.2.8.04(下載<u>最新版本</u>)
- Sx500系列 | 1.4.7.06(下載<u>最新版本</u>)
- Sx550X系列 | 2.2.8.04(下載<u>最新版本</u>)

# 手動重設交換器

當交換機無法正常工作且無法使用基於Web的實用程式進行重置時,可以手動重置交換機以恢復出 廠預設配置。

步驟1.斷開交換機上的所有乙太網電纜。

步驟2.使用pin按住交換機上的Reset按鈕15到20秒。

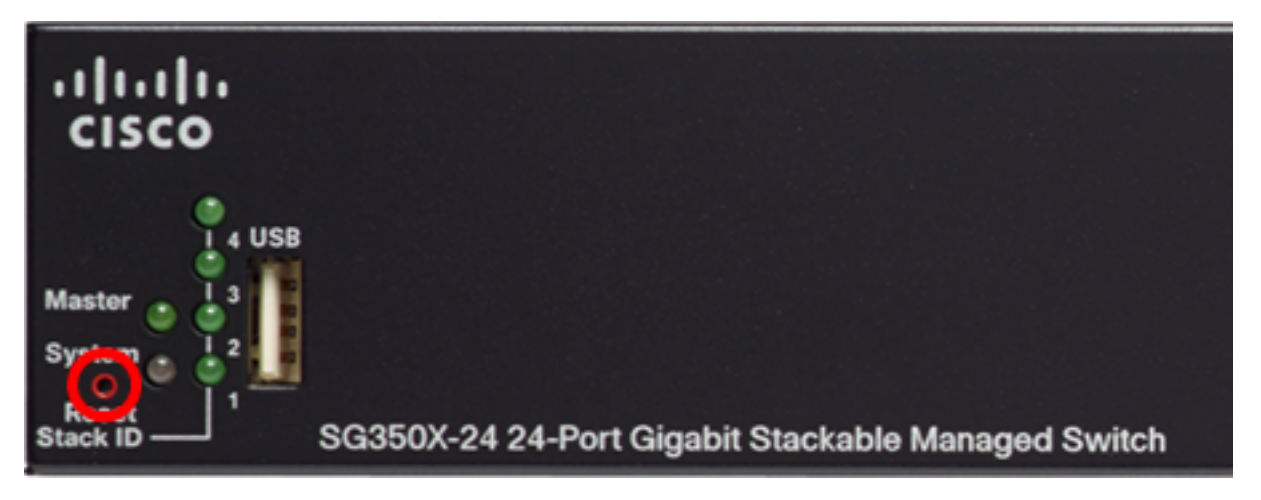

步驟3.所有埠發光二極體(LED)亮起後,放開Reset按鈕。 在本示例中,使用了SG350X-24 24埠Gigabit堆疊式代管交換器。

Telnet和SSH服務預設禁用。必須使用通過串列電纜直接連線到交換機的電腦訪問交換機的控制檯 。

步驟4.使用串列電纜將電腦直接連線到交換機。

步驟5.登入交換器主控台。預設使用者名稱和密碼為cisco/cisco。

# User Name: cisco

Password: \*\*\*\*\*

步驟6.系統將提示您配置新密碼,以便更好地保護您的網路。按鍵盤上的Y鍵選擇「Yes(是)」或 「N(否)」。

Please change your password from the default settings. Please change the password for better protection of your network. Do you want to change the password (Y/N) ( Y] ?Y

步驟7。(可選)輸入舊密碼,然後按鍵盤上的Enter。 在此示例中,Y被按下。如果按下N,請跳至 [步驟9。](#page-1-0)

Please change your password from the default settings. Please change the password for better protection of your network. Do you want to change the password (Y/N) ¥1 ?Y \*\*\*\*\* Enter old password

步驟8.(可選)依次輸入並確認新密碼,然後在鍵盤上按Enter。

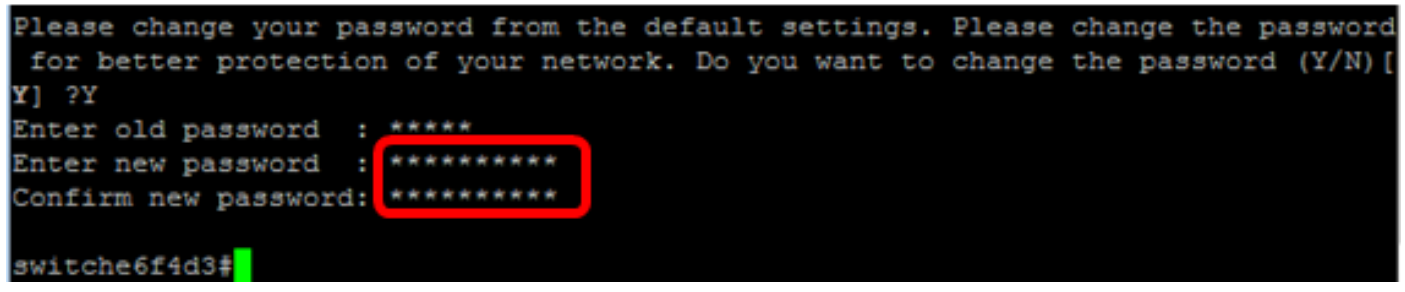

<span id="page-1-0"></span>步驟9.輸入以下命令,進入交換機的全域性配置模式<sup>;</sup>

SG350X#configure terminal

步驟10。(可選)要更改交換機的主機名,請輸入以下內容:

switche6f4d3#configure switche6f4d3(config)#hostname SG350X

SG350X(config)#hostname [hostname]

本例中使用的是SG350X。

步驟11。(可選)要在交換機上啟用Telnet服務,請輸入以下命令:

SG350X(config)#ip telnet server

步驟12。(可選)要在交換機上啟用SSH服務,請輸入以下命令:

SG350X (config)#ip telnet server

SG350X(config)#ip ssh server

## 通過CLI手動重新載入交換機 Ĩ,

可用命令可能因裝置的具體型號而異。本示例使用SG350X-48MP交換機。

步驟1.登入到交換機控制檯。預設使用者名稱和密碼為cisco/cisco。如果您已配置新的使用者名稱 或密碼,請改為輸入憑據。

### User Name:cisco Password: \*\*\*\*\*\*\*\*\*\*

在本示例中,通過SSH訪問交換機。

重要事項:重新載入交換機時、運行配置檔案會被刪除。在繼續重新載入指令之前,請確保儲存所 有運行配置設定以避免資料丟失。

步驟2.在交換機的特權EXEC模式下,輸入以下命令,將已配置的設定儲存到啟動配置檔案中:

如果您希望在不儲存運行配置設定的情況下繼續,請跳至 [步驟4。](#page-2-0)

SG350X#copy running-config startup-config SG350X copy running-config startup-config Overwrite file [startup-config].... (Y/N)[M] ?

步驟3.出現「Overwrite file [startup-config]...(覆蓋檔案[startup-config]...)」提示後,在鍵盤上按Y 選擇「Yes(是)」或N(否)。

SG350X#copy running-config startup-config Overwrite file [startup-config].... (Y/N)[N] ?Y 19-Apr-2017 02:53:47 %COPY-I-FILECPY: Files Cupy - source URL running-config des tination URL flash://system/configuration/startup-config 19-Apr-2017 02:53:49 %COPY-N-TRAP: The copy operation was completed successfully

#### SG350X#

。

<span id="page-2-0"></span><mark>步驟4.</mark>要重新載入交換器,請輸入以下任一命令: 在此示例中,Y被按下。

• **reload** — 使用reload命令立即重新載入交換器。

• 重新載入{{hhh:mm | mmm | at hh:mm [day month]}} — 使用此命令指定計畫的交換機重新載入

- hhh:mm | mmm — 計畫在指定的幾分鐘或幾小時或幾分鐘內重新載入映像。重新載入必須在大約 24天內進行。

- hh:mm — 計畫使用24小時格式在指定時間重新載入映像。如果指定月份和日期,則重新載入將被 安排在指定的時間和日期執行。如果不指定月份和日期,則重新載入將在當前日期(如果指定時間 晚於當前時間)或下一天(如果指定時間早於當前時間)的指定時間發生。 指定00:00將重新載入 安排在午夜。重新載入必須在24小時內進行。

- day — 介於從1到31之間的日期數。 只有配置交換機的系統時間設定後,才能使用此選項。要瞭解方法,請按一下 [此處](/content/en/us/support/docs/smb/switches/cisco-small-business-300-series-managed-switches/smb5584-configure-system-time-settings-on-a-switch-through-the-comma.html)獲取說明。

— 月份 — 一年中從1月到12月的月份。

SG350X#reload at 10:00 11 Apr

```
在此範例中,使用在10:00 11 Apr重新載入。
```
SG350X#reload at 10:00 11 Apr

This command will reset the whole system and disconnect your current session. Re load is scheduled for 10:00:00 UTC Tue Apr 11 2017 (in 25 hours and 46 minutes).

步驟5.出現「This command will reset the whole system and disconnect your current session prompt(此命令將重置整個系統,並斷開當前會話的連線)」提示後,按鍵盤上的「Y」或「N」組 合鍵。

SG350X#reload at 10:00 11 Apr This command will reset the whole system and disconnect your current session. Re load is scheduled for 10:00:00 UTC Tue Apr 11 2017 (in 25 hours and 46 minutes). Do you want to continue ? (Y/N)[M] Y SG350X#10-Apr-Z017 08:14:02 %KNDMISC-N-SRACTIVE: system is scheduled to perform a restart at 10:00:00 Tue Apr 11 2017 (in 25 hours and 45 minutes).

在此示例中,Y被按下。

步驟6。(可選)要顯示有關計畫重新載入的資訊,請輸入以下內容:

SG350X#show reload

SG350X#show reload Keloaa is scneauled for 10:00:00 UTC Tue Apr 11 2017 (in 5 hours and 18 minutes). SG350X#

步驟7。(可選)要取消計畫的重新載入,請輸入reloadcancel命令。

SG350X#reload cancel

系統將通知您計畫的重新載入已中止。

SG350X#reload cancel Reload cancelled.10-Apr-2017 08:14:21 %RNDMISC-N-SRCANCEL: scheduled-reload was aborted by the user.

現在,您應該已經通過CLI成功地重新載入了交換機。

在以下示例中,使用立即重新載入,並在兩個問題上都輸入Y。

SG350X#reload You haven't saved your changes. Are you sure you want to continue ? (Y/N) [N] Y This command will reset the whole system and disconnect your current session. Do you want to continue ? (Y/N) [N] Y Shutting down ... Shutting down ... packet\_write\_wait: Connection to 192.168.100.101 port 22: Broken pipe

您現在已成功手動重設交換器。若要瞭解如何通過CLI在交換機上分配IP地址,請按一下[此處。](/content/en/us/support/docs/smb/switches/cisco-350-series-managed-switches/smb5557-configure-the-internet-protocol-ip-address-settings-on-a-swi.html)

如果要透過GUI執行重設,請勾選300系列託管交換器上[的Reboot和Factory Default Reset。](/content/en/us/support/docs/smb/switches/cisco-small-business-300-series-managed-switches/smb4817-reboot-and-factory-default-reset-on-300-series-managed-switc.html)

有關本主題的其他文章:

- <u>[使用SSH或Telnet訪問SMB交換機CLI](/content/en/us/support/docs/smb/switches/cisco-small-business-300-series-managed-switches/smb4982-access-an-smb-switch-cli-using-ssh-or-telnet.html)</u>
- <u>[通過CLI配置交換機上的SSH伺服器身份驗證設定](/content/en/us/support/docs/smb/switches/cisco-small-business-300-series-managed-switches/smb5801-configure-ssh-server-authentication-settings-on-a-switch-thr.html)</u>
- <u>[在交換機上配置安全外殼\(SSH\)伺服器身份驗證設定](/content/en/us/support/docs/smb/switches/cisco-small-business-200-series-smart-switches/smb4006-configure-secure-shell-ssh-server-authentication-settings-on.html)</u>
- <u>[在交換機上配置安全外殼\(SSH\)使用者身份驗證設定](/content/en/us/support/docs/smb/switches/cisco-small-business-300-series-managed-switches/smb5801-configure-ssh-server-authentication-settings-on-a-switch-thr.html)</u>